# 网络自服务平台使用说明(学生区)

一、登录网址:

新版网络自服务平台网址为(手机与电脑端均已适配): <https://wlfw.chd.edu.cn:8800/>

二、预注册(仅针对新用户)

连接无线网"CHD\_WiFi"并成功登录后,使用设备浏览 器打开网络自服务平台,在登录界面登录按钮下方点击"预 注册" ----选择"学生入口" ----进行身份验证, 账号为学 号,密码与校园服务门户密码一致----验证通过则提示:"身 份验证通过,请使用账户密码登录自服务"。

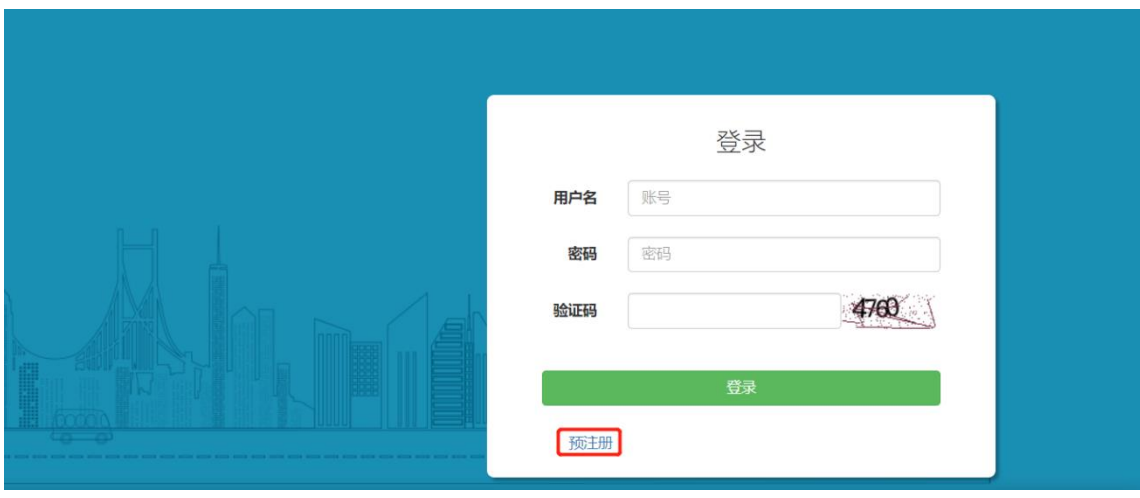

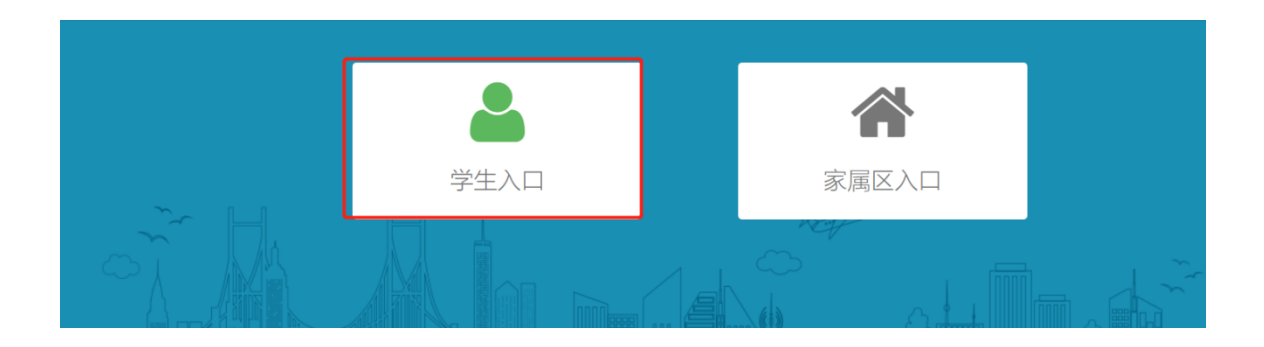

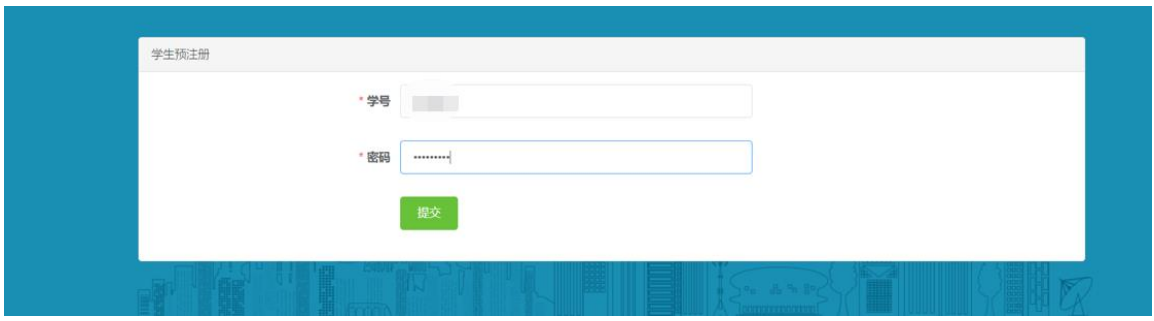

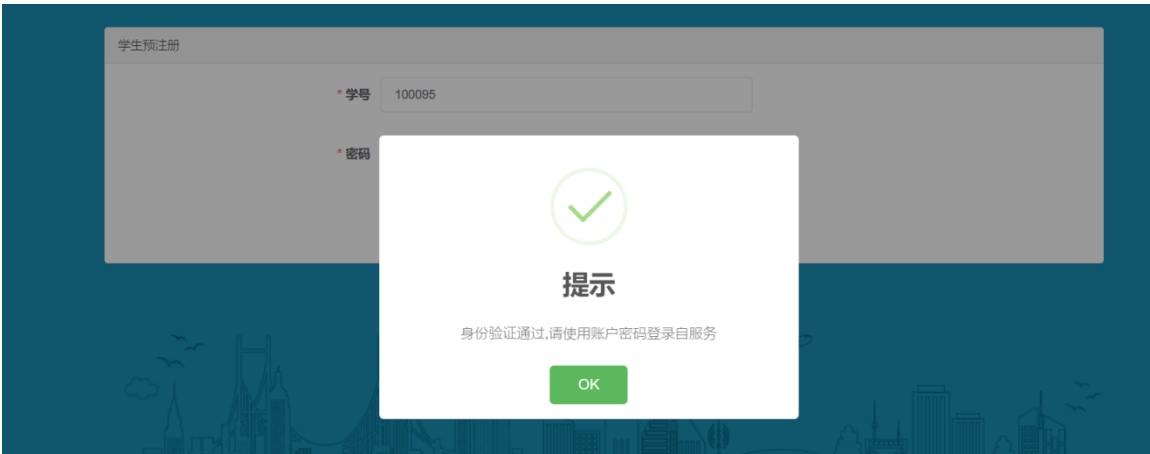

### 三、套餐办理及缴费

(一)、登录网络自服务平台

预注册完成后,使用账号密码登录网络自服务平台(新 用户请注意:一定要先通过预注册验证身份,否则直接登录 会提示密码错误)。

2 已办理开户并使用宽带套餐的用户,可直接登录,无需

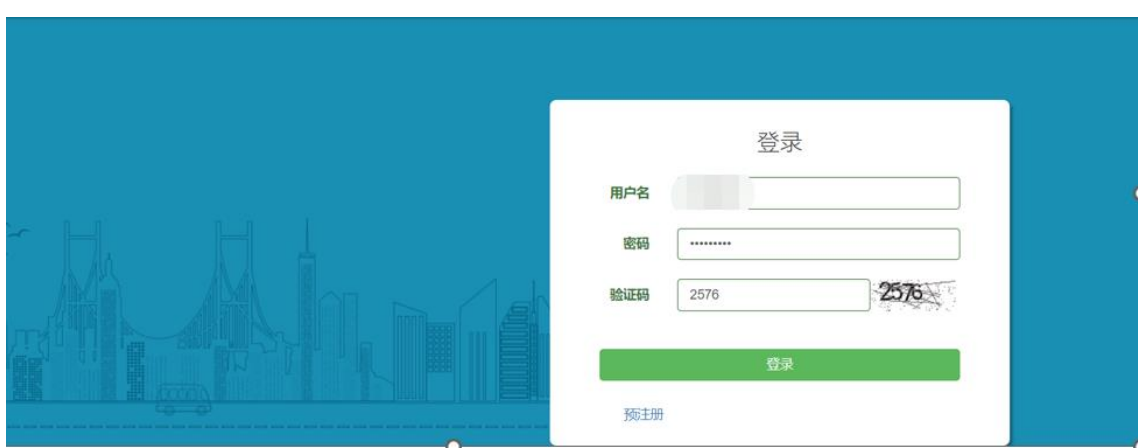

预注册。账号为学号,密码与校园服务门户密码一致。

新用户,此时账户的状态处于未开通,默认的产品是不 允许上网,需要选择转移产品,缴纳开户费,产品使用费即 可正常上网

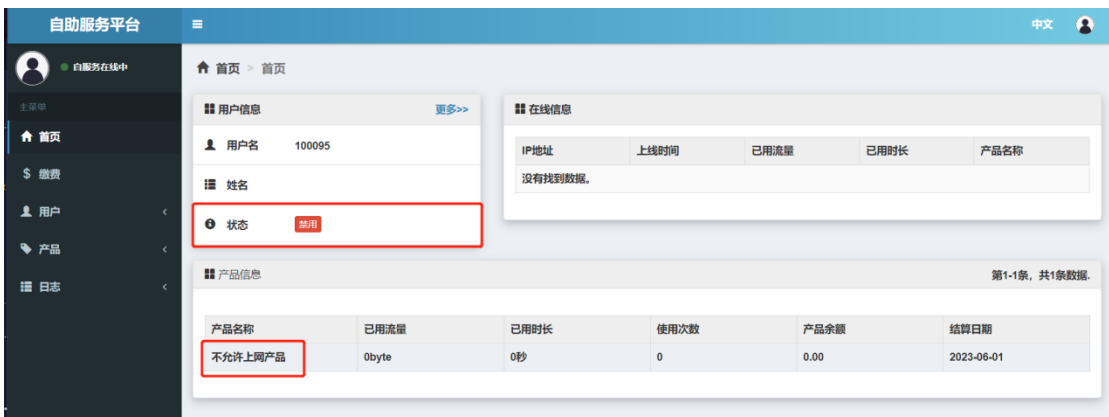

(二)、 转移产品(即套餐办理)与缴费

学生区可办理的网络套餐分为三类:校园网、运营商单 宽带套餐以及运营商 5G+校园网套餐。

1. 校园网套餐与运营商单宽套餐(操作流程一致): 点击转移产品,选择校园网套餐—立即转移—提交(如

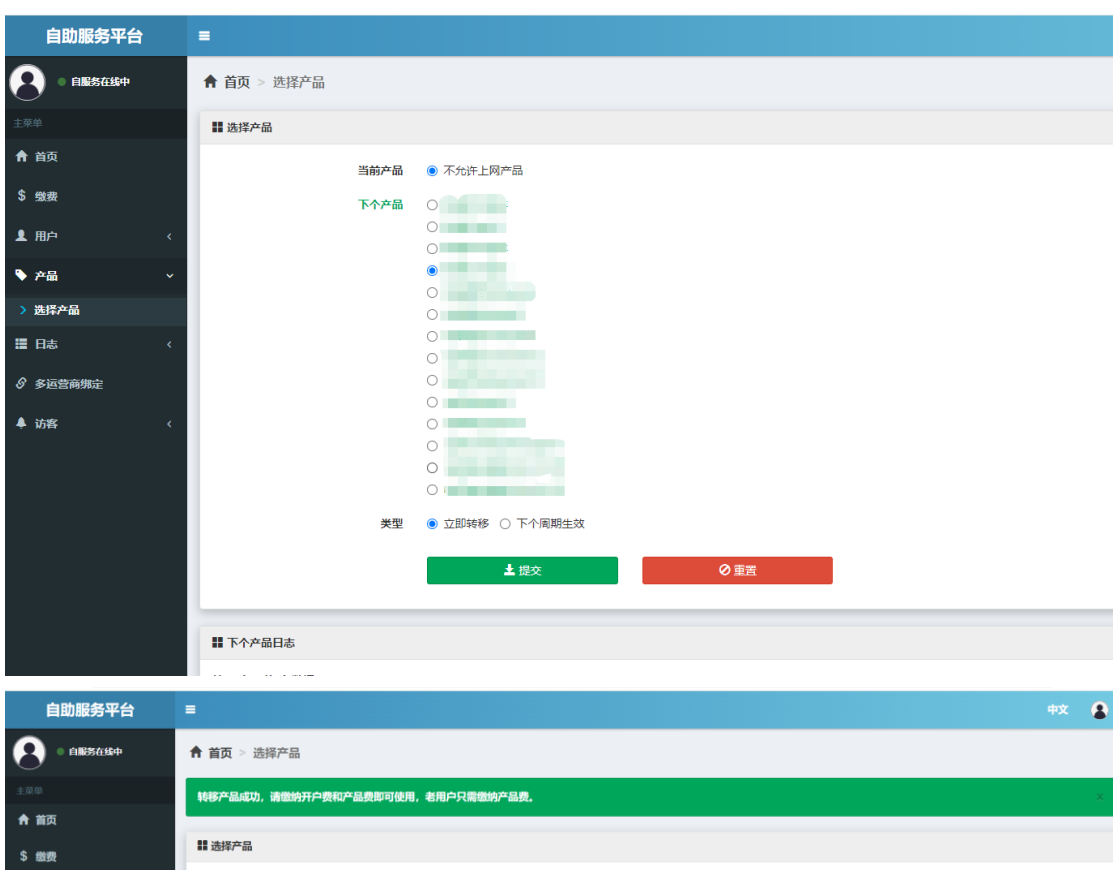

需办理运营商单宽套餐,选择相应的运营商单宽套餐)

缴纳开户费(如果已经缴纳过开户费,直接缴纳产品费 用即可)

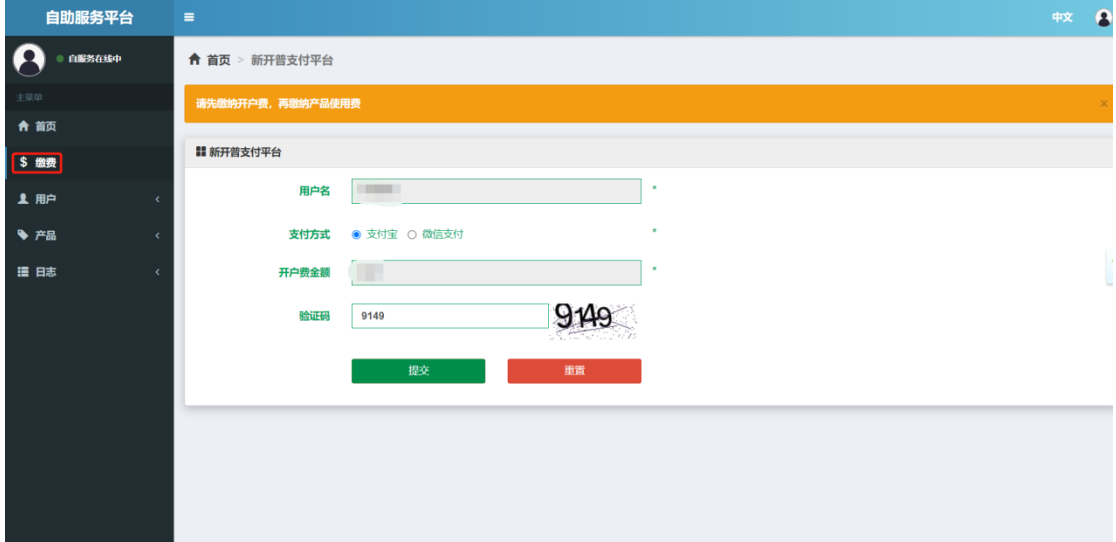

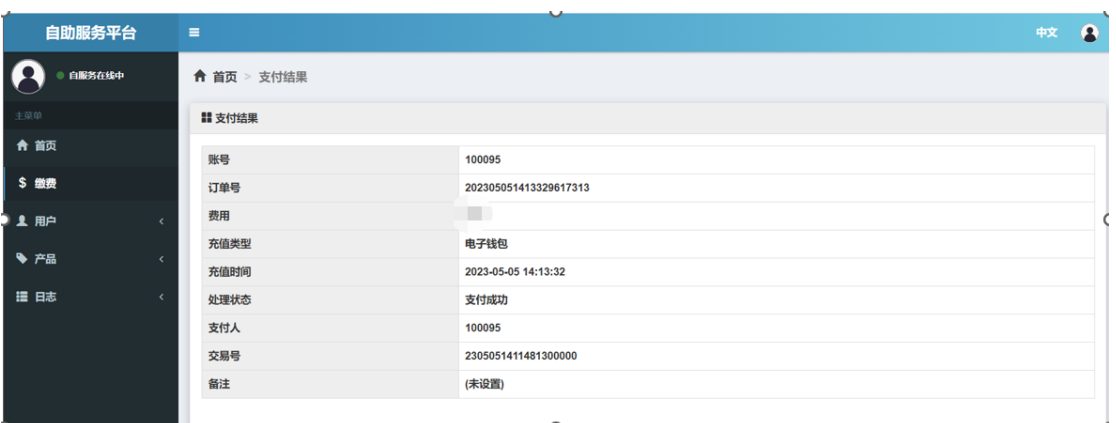

## 缴纳成功后账户状态转为正常

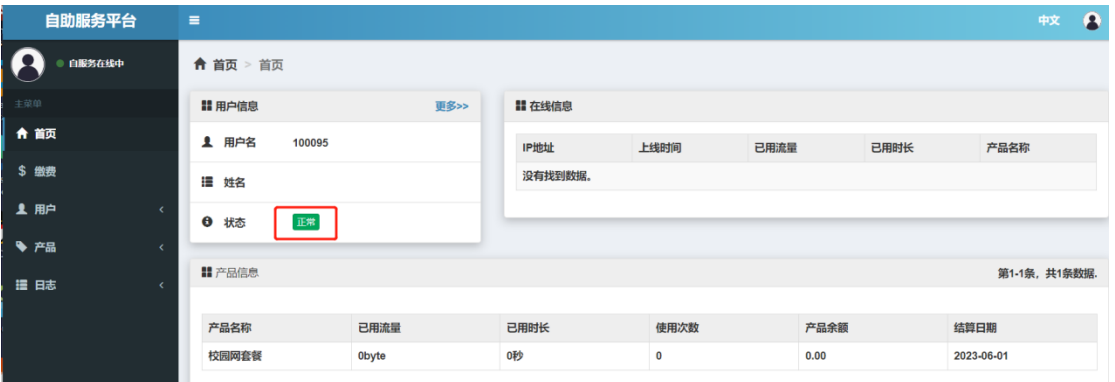

缴纳产品使用费(只有在缴纳开户费后才能缴纳产品使

用费)

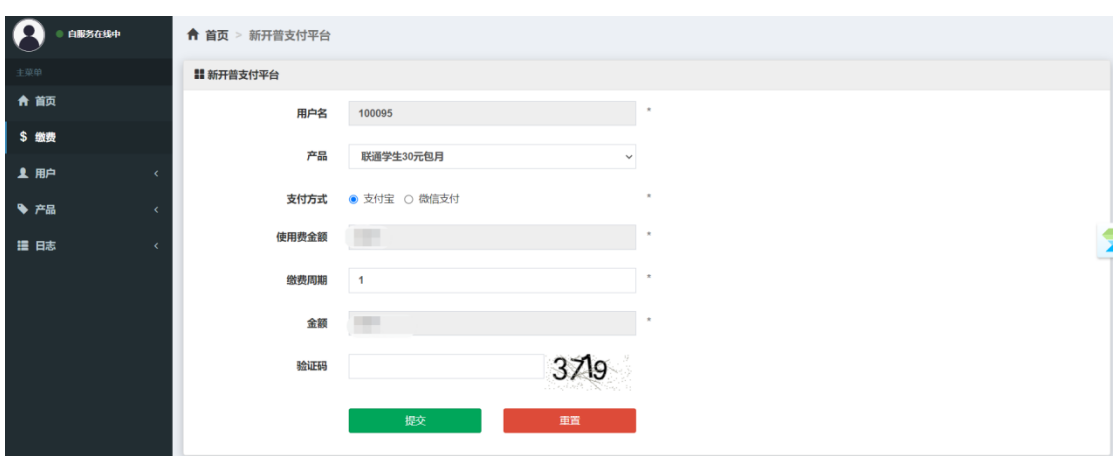

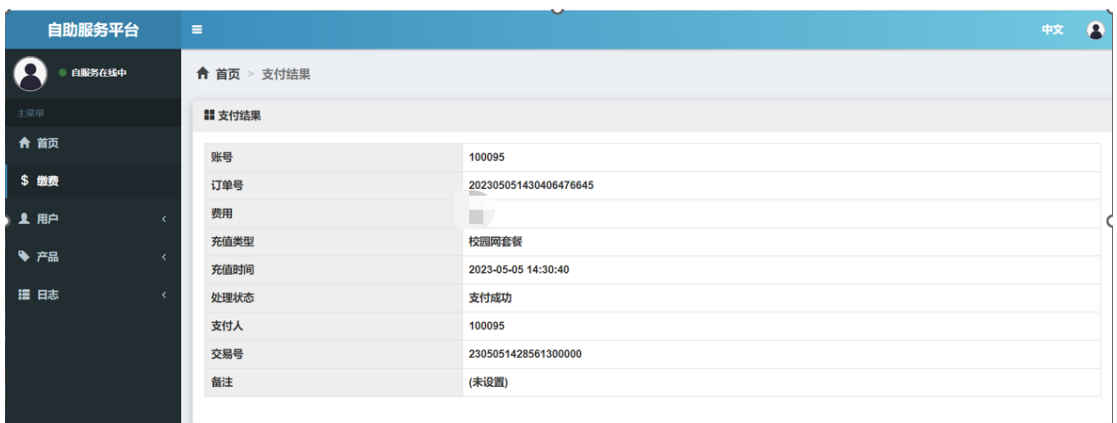

缴纳成功即可正常上网。

2. 运营商 5G+校园网套餐

请注意: 自服务平台不能办理运营商 5G+校园网套餐的 业务, 也无法通过自服务平台为开通的 5G+校园网套餐进行 缴费。需要到相应的运营商营业厅缴纳开户费和产品使用费。

新用户虽让可以在自服务平台浏览所有运营商的 5G+校 园网套餐,并选择"转移产品",但在"缴费"时,自服务 缴费会提示:您选择的是运营商 5G+校园网产品,请到对应 的运营商缴费。

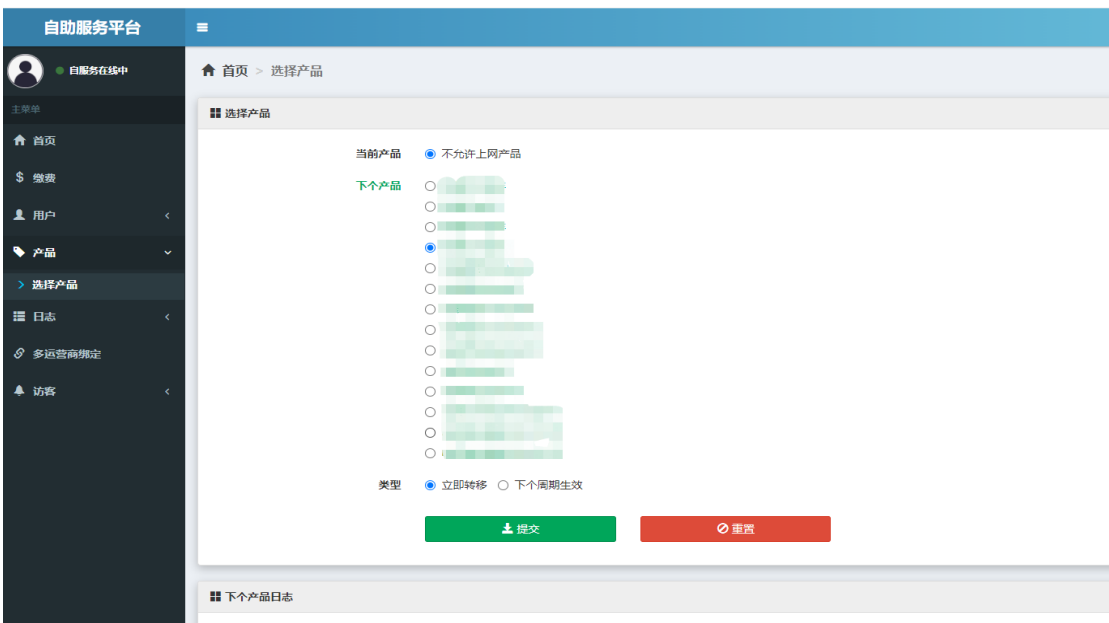

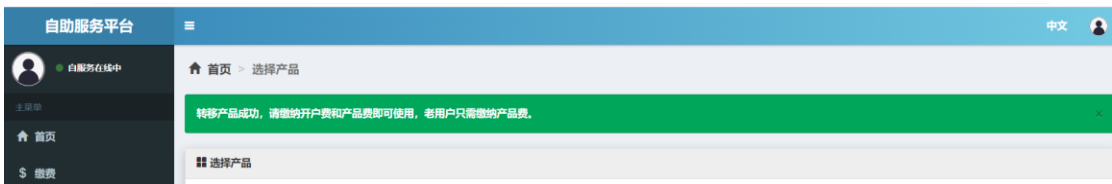

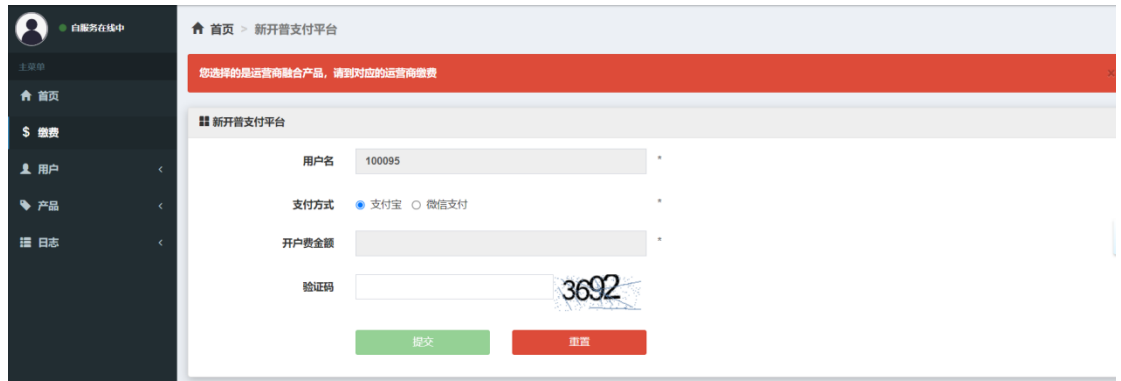

5G+校园网产品到期后,学生如果需要转移至校园网或 其他产品业务,可以在自服务中选择相应产品办理。

#### 四、资费与线下办理地址

- (一)、 校园网资费:
- ¥12.00/月
- ¥60.00/半年
- (二)、 运营商单宽带资费:
- ¥30.00/月
- ¥50.00/月
- ¥200.00/年
- ¥300.00/年
- ¥500.00/年

具体带宽及资费详情以自服务平台显示和运营商营业 厅办理时为准。

(三)、 运营商 5G+校园网套餐资费:

详情请至运营商营业厅了解。

(四)、 线下办理地址

1. 信息与网络管理处:

南校区:北院教学主楼信网处一楼网络运维服务中心

北校区:修远三区教学楼 3101

联系电话: 82334701

2. 运营商营业厅:

#### 电信:

北校区:1951 商业街天猫超市楼下一楼中国电信营业厅 联系电话: 18091191032 15319946411

联通:

南校区:北院教学区第九公寓楼下联通营业厅

联系电话: 18629423794

北校区:1951 商业街易陶苑一楼

联系电话: 18602942326

#### 移动:

南校区(北院、雁塔、小寨):北院教学区第九公寓楼 下中国移动营业厅

北校区:1951 商业街二楼中国移动营业厅

联系电话:18710801080(微信同号)

#### 五、注意事项

1. 转移产品(变更套餐):如果本周期已经开始使用, 且没到结算日期,此时转移产品,该操作要到下个周期才会 生效。

2. 如在使用自服务平台过程中遇到任何问题,请拨打 电话 82334701 或到信息与网络管理处线下办理地址寻求帮 助。

信息与网络管理处

2023 年 8 月 21 日